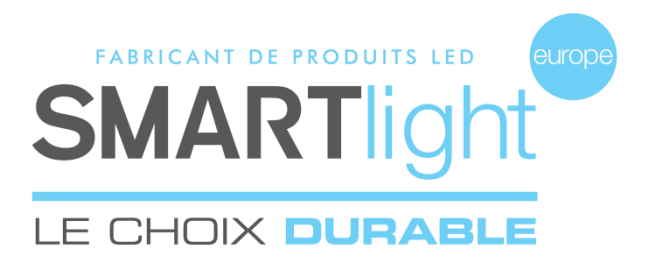

# **SMARTlight Europe**

© 2021 SMARTlight Europe Tous droits réservés.

Le logiciel BC MINI CX48 est un logiciel déposé et commercialisé par la société Bisnex SMARTlight Europe, tous piratages et copies de ce logiciel constatés, constituent un motif d'atteinte à la propriété intellectuelle.

Des poursuites judiciaires pourront être engagées par la société Bisnex SMARTlight Europe envers toute personne morale ou physique.

**Assistance technique** 02 35 200 700 [sav2@smartlight-eu.com](mailto:sav2@smartlight-eu.com) https://smartlight-eu.com

FABRICANT DE PRODUITS LED **SMARTlight** 

380 Parc Econormandie Le Château de Gromesnil 76430 Saint Romain de Colbosc

Tél: 02 35 200 700 Fax: 02 35 200 777 [info@smartlight-eu.com](mailto:info@smartlight-eu.com)  [www.smartlight-eu.com](http://www.smartlight-eu.com/)

# **MODE D'EMPLOI**

**LOGICIEL MINI-CROIX BICOOL® 48**

CE RoHS

#### **1. BRANCHEMENT DE L'EMETTEUR USB**

Allumezles mini-croix. Branchez l'émetteur USB au port USB de votre ordinateur.

NB : Pour tout système Windows, l'émetteur USB s'installe automatiquement.

### **2. INSTALLATION DU LOGICIEL**

- (1) Insérez le CD fournis avec la croix, dans votre ordinateur.
- (2) Exécutez « Autorun.exe ».
- (3) Branchez l'émetteur USB puis cliquez pour l'installation.
- (4) Cliquez sur « Finished ».
- (5) Cliquez sur « Installation Logiciel ».
- (6) Sélectionnez la langue de votre choix puis cliquez sur OK.
- (7) Poursuivez l'installation en cliquant sur « Suivant », puis cliquez sur « Installer ».
- (8) Cliquez sur « OK » pour l'installation du « Borland DataBase ».

# **Attention:si une question vous est posée en anglais, cliquez sur « YES ».**

- (9) Fin de l'installation du logiciel, cliquez sur « Terminer ».
- (10) Vous pouvez alors retirer le CD de votre ordinateur.
- (11) Saisir la référence de la mini-croix, puis cliquez sur « OK ».
- (12)Le logiciel doit être redémarré, cliquez sur « OK ».
- (13) Relancezle logiciel en cliquantsur l'icône du bureau.

Votre mini-croix est prête à la programmation.

# **4.4 ORDRE DES ANIMATIONS**

①« MON PROGRAMME » : Liste des animationssélectionnées.

Les boutons à droite sont les suivants :

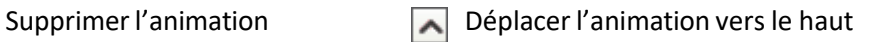

 $\checkmark$ 

Déplacer l'animation vers le bas  $\mathbf{X}$  Supprimer la totalité de la liste

②Cliquezsur « VISUALISATION DE MON PROGRAMME » pour visualiser

l'ensemble de votre programme.

# ③Cliquez sur « TERMINER MON PROGRAMME ».

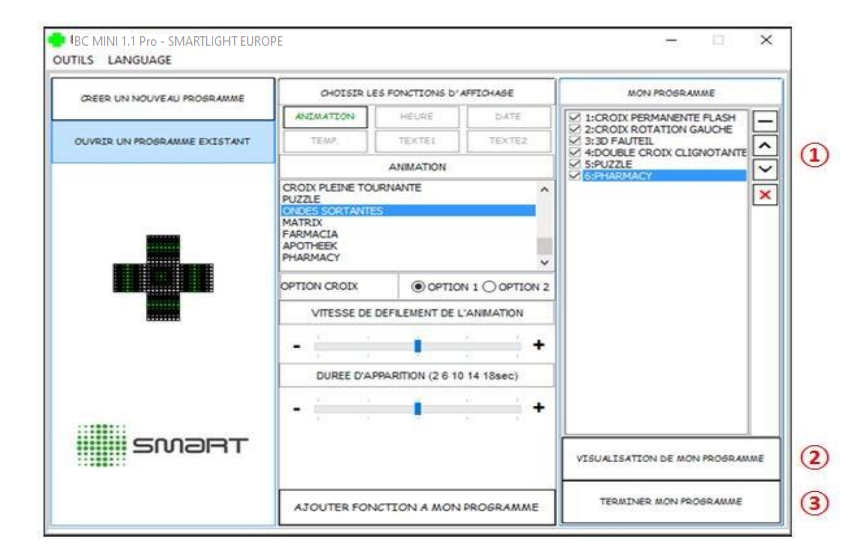

#### **5. VALIDATION**

Sélectionnez le niveau de luminosité, puis cliquez sur OK

Sauvegardez le programme. Envoyezle programme à la croix. FIN

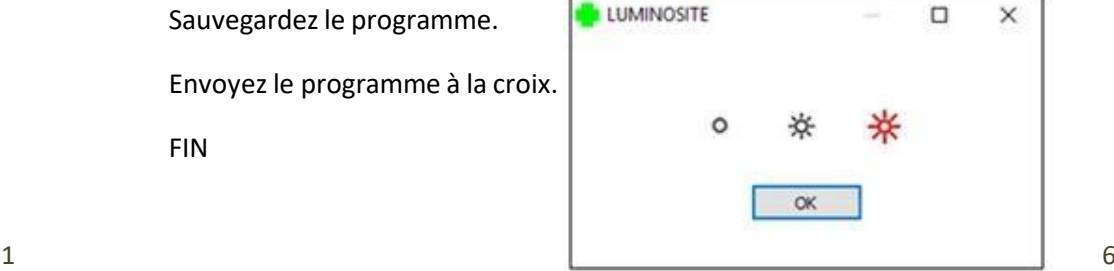

- ①Cliquez sur « OUVRIR UN PROGRAMME ».
- ② Si vous souhaitez sélectionner une seule mini-croix à programmer, cochez la référence de la mini-croix, puis cliquez sur « OUI ».
	- Si vous souhaitez sélectionner plusieurs mini-croix à programmer,
	- cochez les références, puis cliquez sur « OUI ».
- ③ Pour synchroniser les mini-croix, cliquez sur « OUI ». Si non, cliquez sur « NON ». ④Sélectionnez le programme que vous souhaitez ouvrir puis cliquez sur ''Ouvrir''

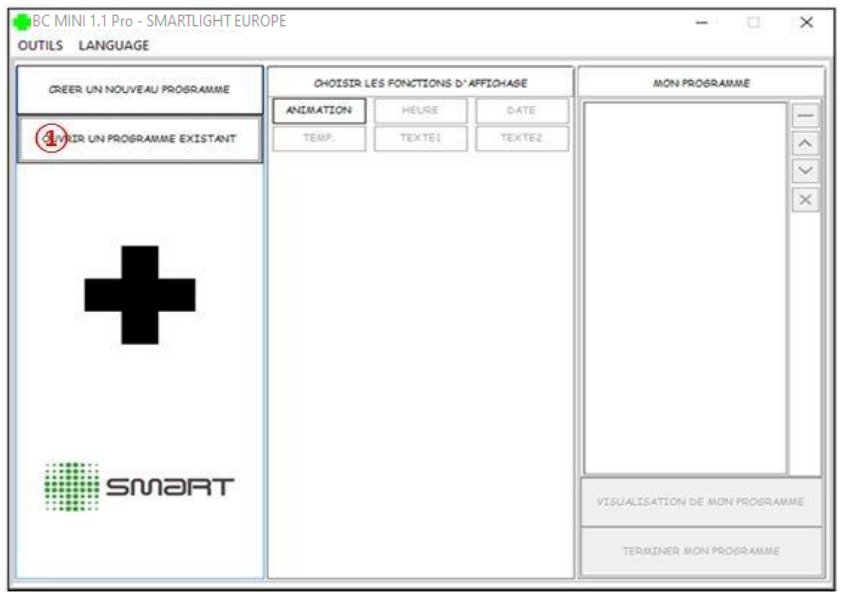

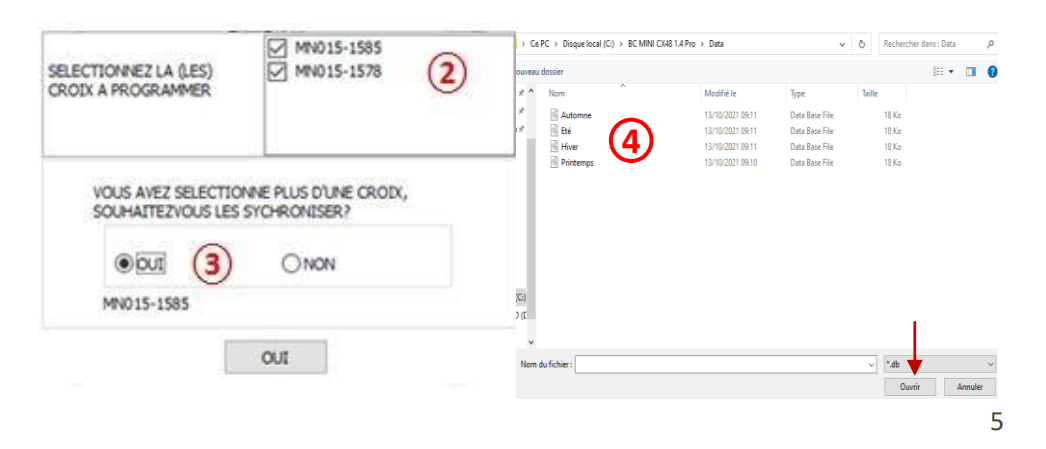

# **4.3 OUVRIR UN PROGRAMME EXISTANT 3. ENREGISTREMENT DE LA REFERENCE**

### **Chaque mini-croix dispose d'une référence que vous pouvez trouver sur le CD, l'émetteur ou directementsur le cadre de la mini-croix.** Lor

Lors de la première utilisation du logiciel, vous devez enregistrer les références des mini-croix.

① Saisissezla référence de la mini-croix, puis cliquezsur « OK ».

Vous pouvez enregistrer 10 références maximum.

② Ici se trouve la liste des références enregistrées. Puisfermezla fenêtre.

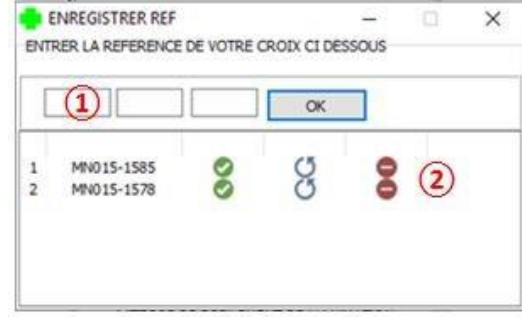

# **4. LE LOGICIEL**

①Créer un nouveau programme.

- ② Choisir les animations de la mini-croix.
- ③Ouvrir un programme existant.
- ④Visualiser le programme.
- ⑤Terminer le programme.

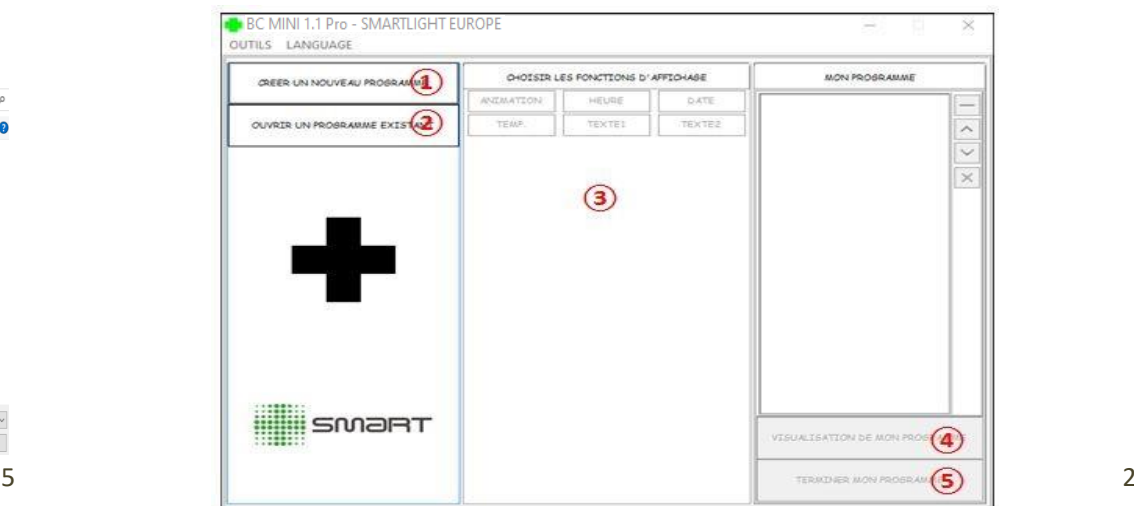

# **4.1 CRÉER UN NOUVEAU PROGRAMME**

**4.2 CHOISIR LES ANIMATIONS DE LA MINI-CROIX**

- ①Cliquez sur « CREER UN NOUVEAU PROGRAMME ».
- ② Si vous souhaitez sélectionner une seule mini-croix à programmer, cochez la référence de la mini-croix, puis cliquez sur « OUI ».
	- Si vous souhaitez sélectionner plusieurs mini-croix à programmer,
	- cochez les références, puis cliquez sur « OUI ».
- ③ Pour synchroniser les mini-croix, cliquez sur « OUI ». Si non, cliquez sur « NON ».

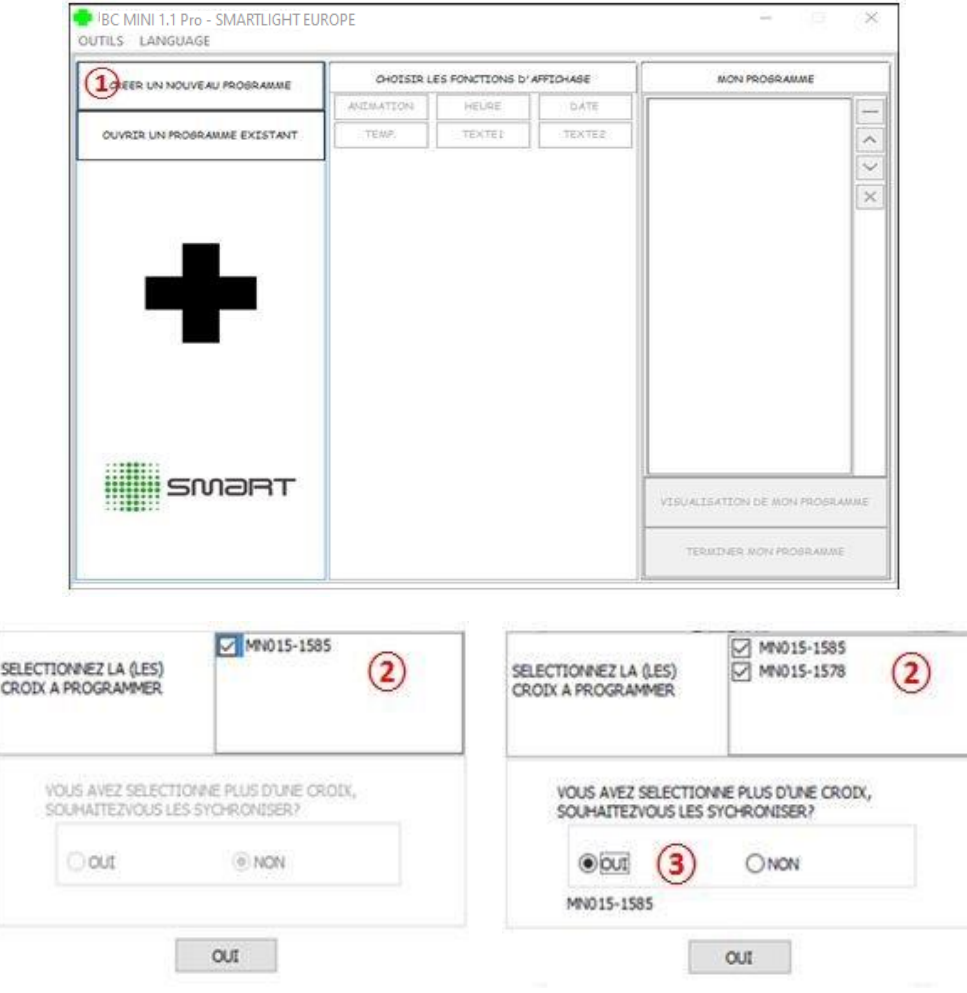

- Il existe 28 animations préprogrammées au choix.
- ①Cliquezsur « ANIMATION ».

Choisissezl'animation désirée à l'aide du visuel à gauche.

- ②Vous pouvez sélectionner jusqu'à 7 animations pour un programme.
- ③ Ici, vous pouvez définir la vitesse de défilement et la durée d'apparition de votre programme.
- ④ Cliquez sur « Charger dans mon programme ».

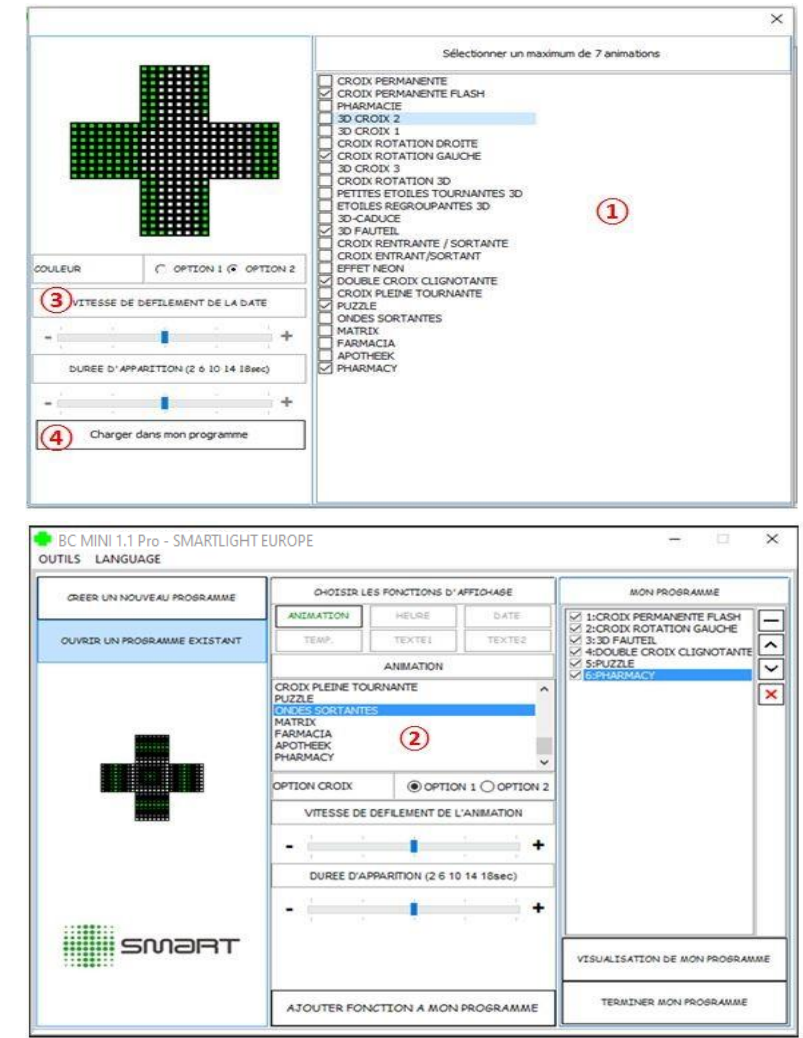